## **RouteGadget-2, Routen ansehen und eintragen**

Dieses kleine Programm ist hervorragend geeignet, durch den Vergleich unterschiedlicher Routen, also auch mit der eigenen und im Kontext mit den Zwischenzeiten, die künftige Routenwahl zu verbessern.

**Einloggen:** egal ob nur zur Auswertung oder für den eigenen Eintrag – man loggt sich ein mit https://olberlin.de ->Wettkämpfe ->RouteGadget und sieht (Ausschnitt)

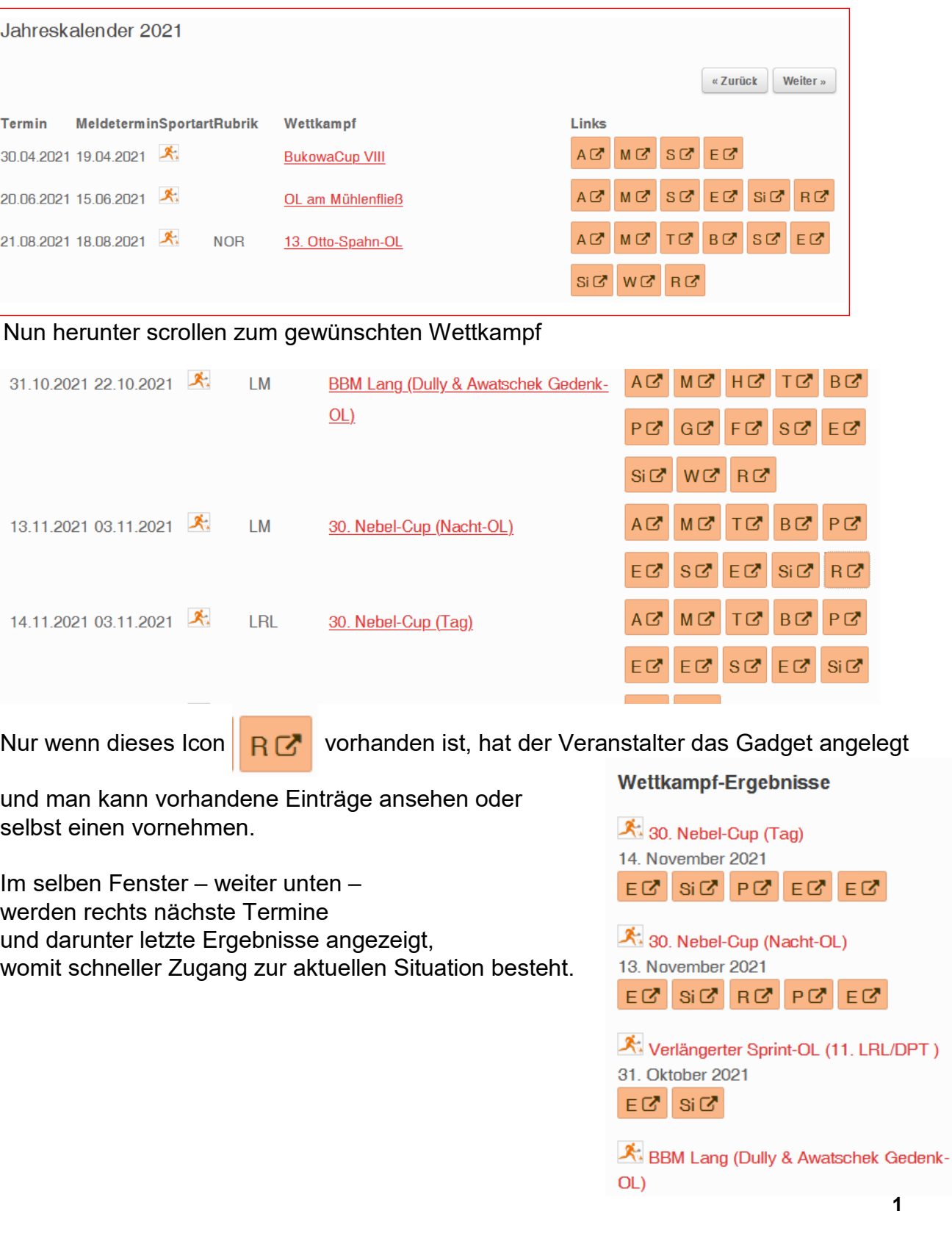

## **Einträge ansehen**

R₫ Ich wähle als Beispiel die BBM-Lang 2021 und klicke links auf . Es öffnet sich das RG für die gewählte Veranstaltung

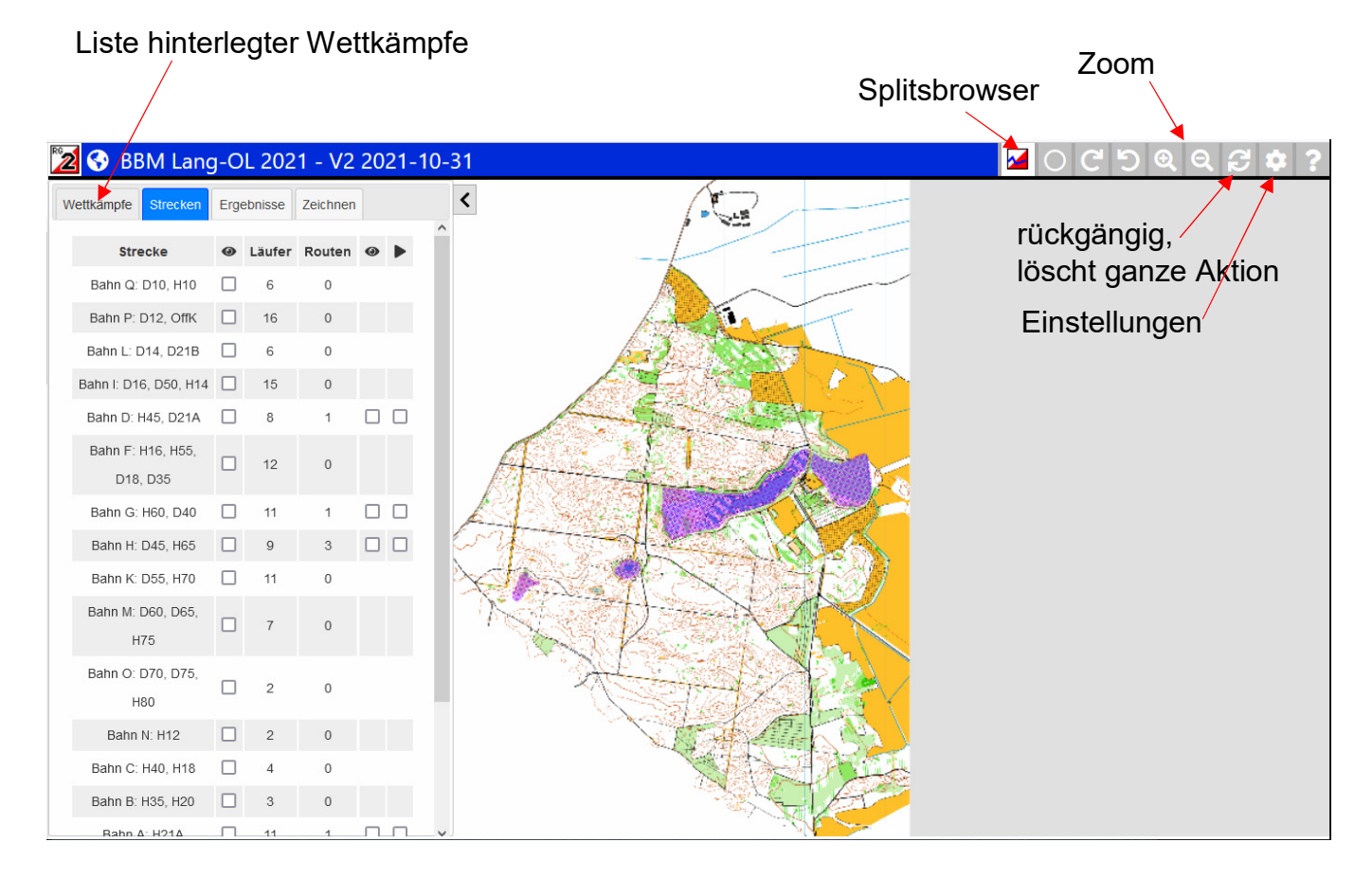

Ich wähle eine Bahn, gehe auf Anzeige und sehe alle eingetragenen Routen. Rechts-oben die Zuordnung der Namen zu Farben; gut erkennbar die hohe Aussagekraft der GPS-Tracks und eine misslungene grüne Linie, die hätte gelöscht werden müssen.

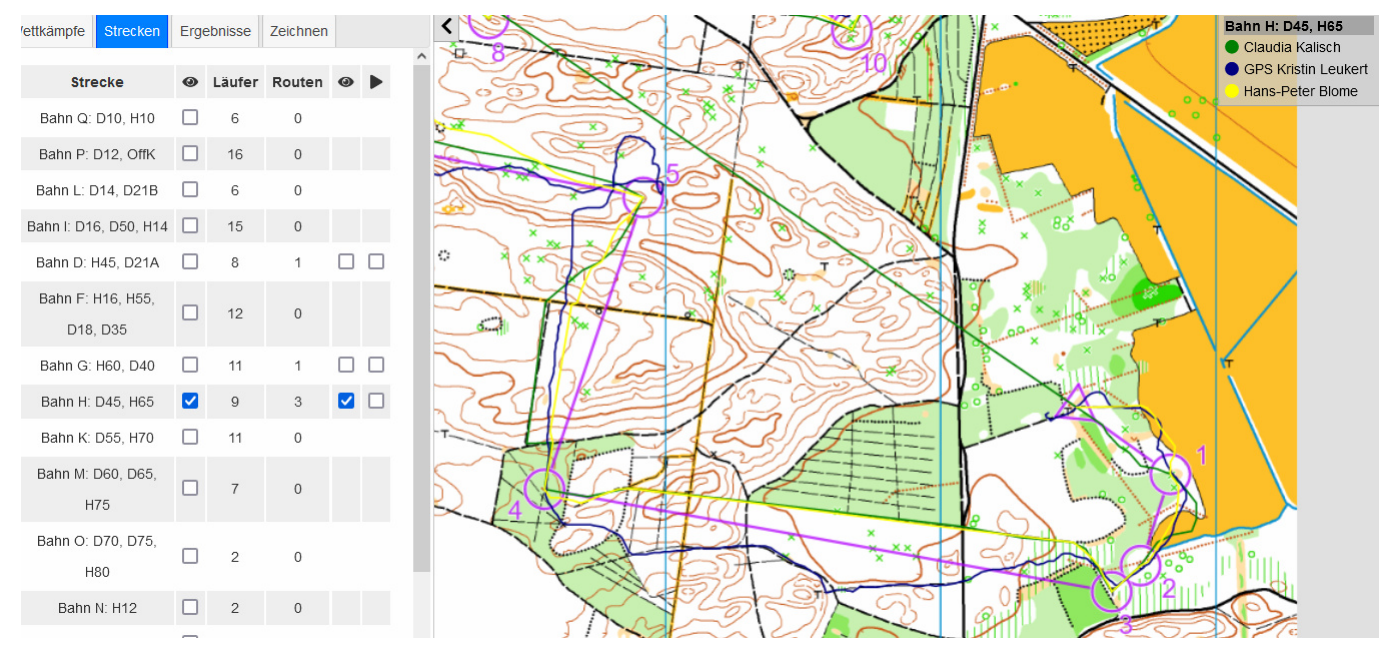

In diesem Fall hat der Autor des RG dankenswerterweise den Bahnen die Kategorien hinzugefügt, und die Strichstärken haben gute Werte.

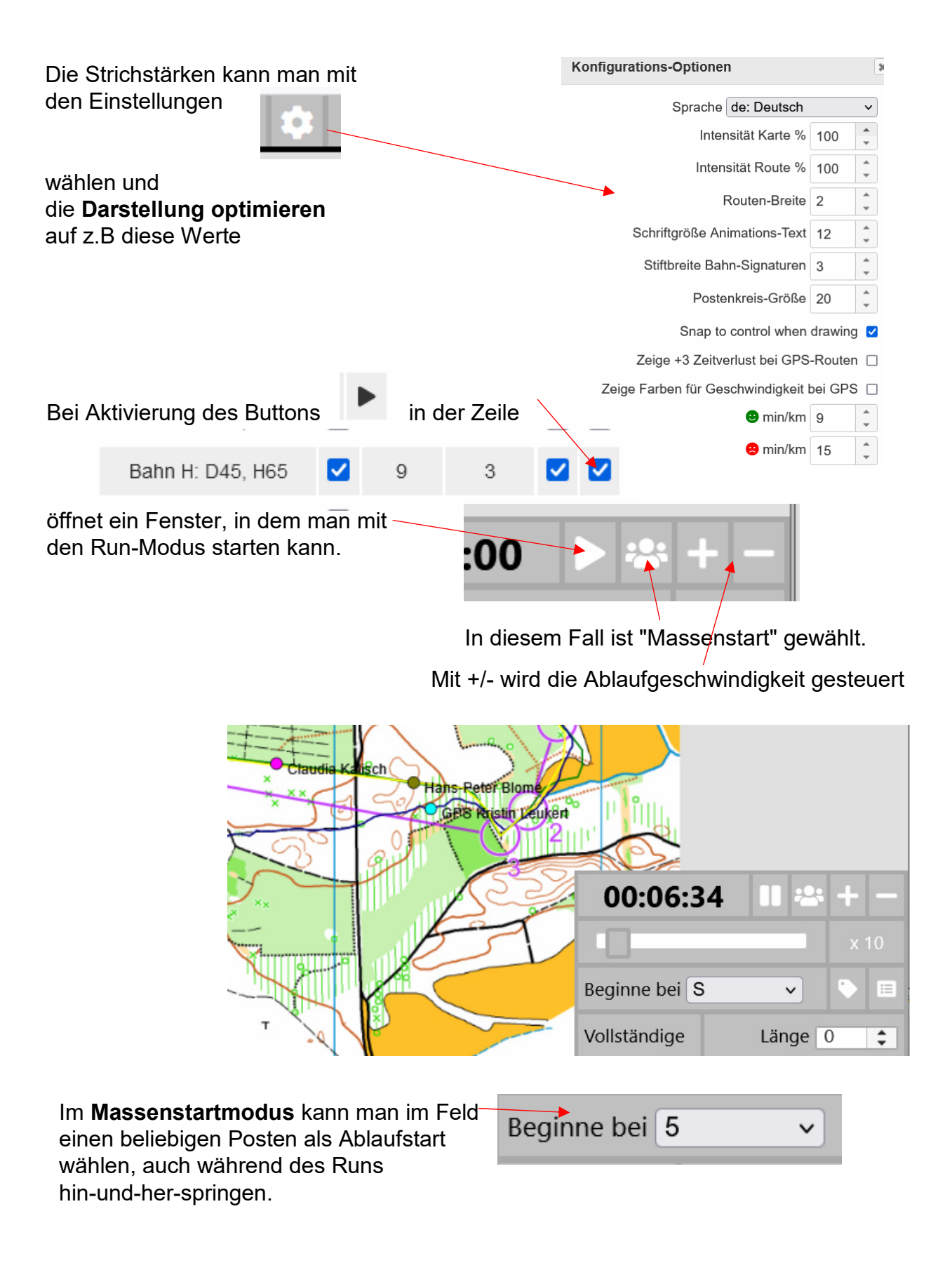

Besonders interessant ist der **Echtzeitmodus,** den man durch Umschalten von Massenstart mit Klick auf wählt und sieht nun und die Startzeit des ersten Tracks.

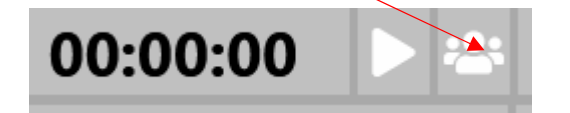

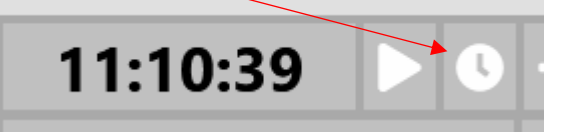

Mit dem Start beginnt der erste Track und entsprechend den realen Startabständen die weiteren, wobei man mit +/- die Ablaufgeschwindigkeit steuern und mit den Ablauf anhalten oder auch mit dem Schieber

zurück- oder vorstellen kann.

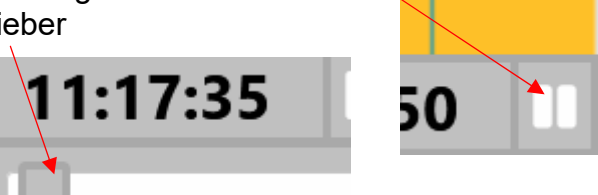

Parallel zum Ablauf auf der Karte, werden r/o die jeweils zurückgelegten Distanzen angezeigt. In diesem Beispiel hat Claudia Kalisch beim Einzeichnen einen Ausrutscher gehabt ( grüne Linie) und nicht korrigiert, wodurch diese unverständliche Streckenanzeige entsteht.

Bahn H: D45, H65 Claudia Kalisch **GPS Kristin Leukert** Hans-Peter Blome Claudia Kalisch 6673m GPS Kristin Leukert 1547m Hans-Peter Blome 0<sub>m</sub>

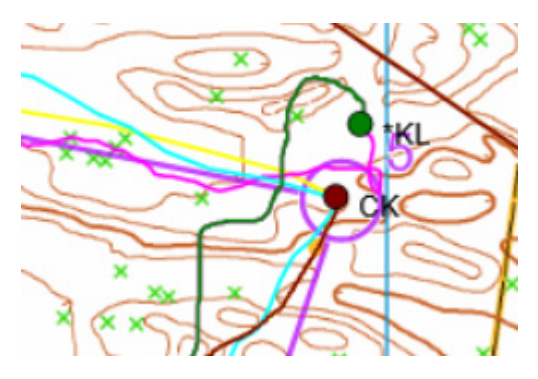

Hier wird erkennbar dass KL, bedingt durch den Fehler am P5 von CK fast

eingeholt wird und am P6 treffen sie zeitgleich zusammen.

Da CK den Track gezeichnet hat, ist in diesem Fall leider nicht erkennbar, ob KL hinterher gelaufen ist.

Insofern sind GPS-Tracks aussagekräftiger als eine Handzeichnung.

Immerhin wird in diesem Beispiel gut erkennbar, dass die Läuferinnen nunmehr Kontakt zueinander haben und KL – die am P6 bereits drei min verloren hatte – konnte CK folgen. Den praktisch letzten Posten hat CK als Erste auf der kürzeren Route verlassen jedoch KL zur Wegroute;

CK wird unsicher – korrigiert – läuft KL hinterher und büßt einige Sekunden ein.

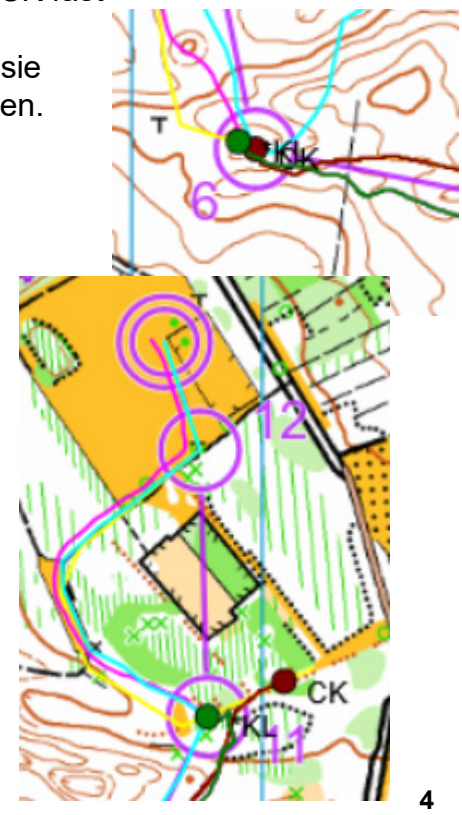

Die **Zwischenzeiten** kann man einblenden durch einen Klick auf. Die aufklappende Übersicht verdeckt zunächst die Ansicht, man kann sie aber x 20 mit den Eckpunkten zurechtziehen und so zur Seite schieben, dass alles gut zusammen passt. 這  $\overline{C}$ 

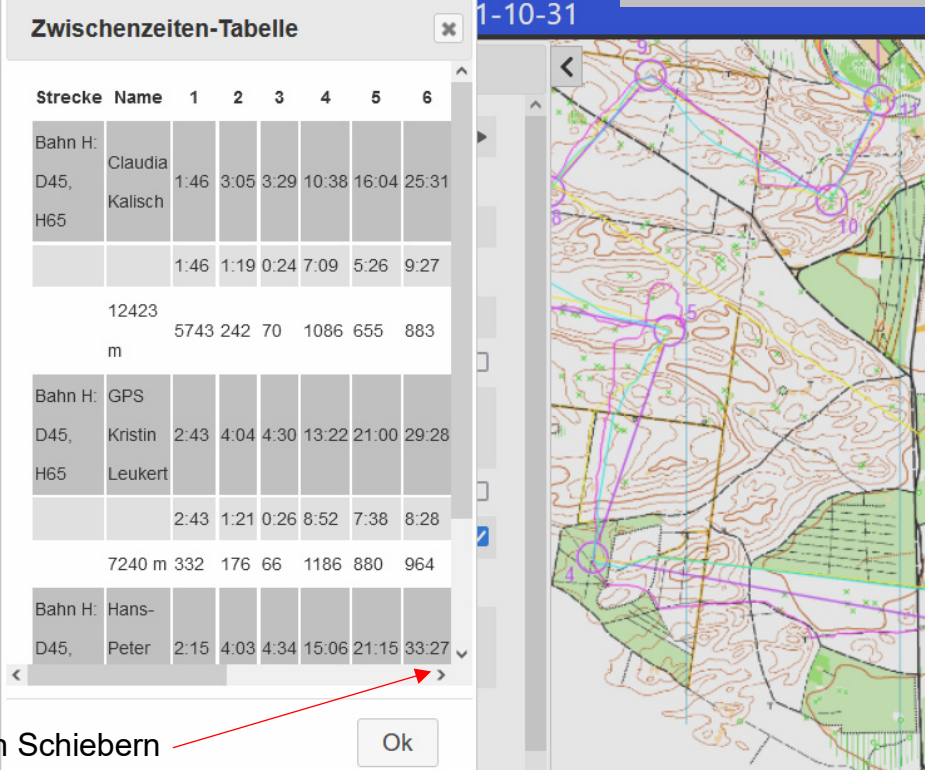

Mit den kann man die Liste dem Run nachführen.

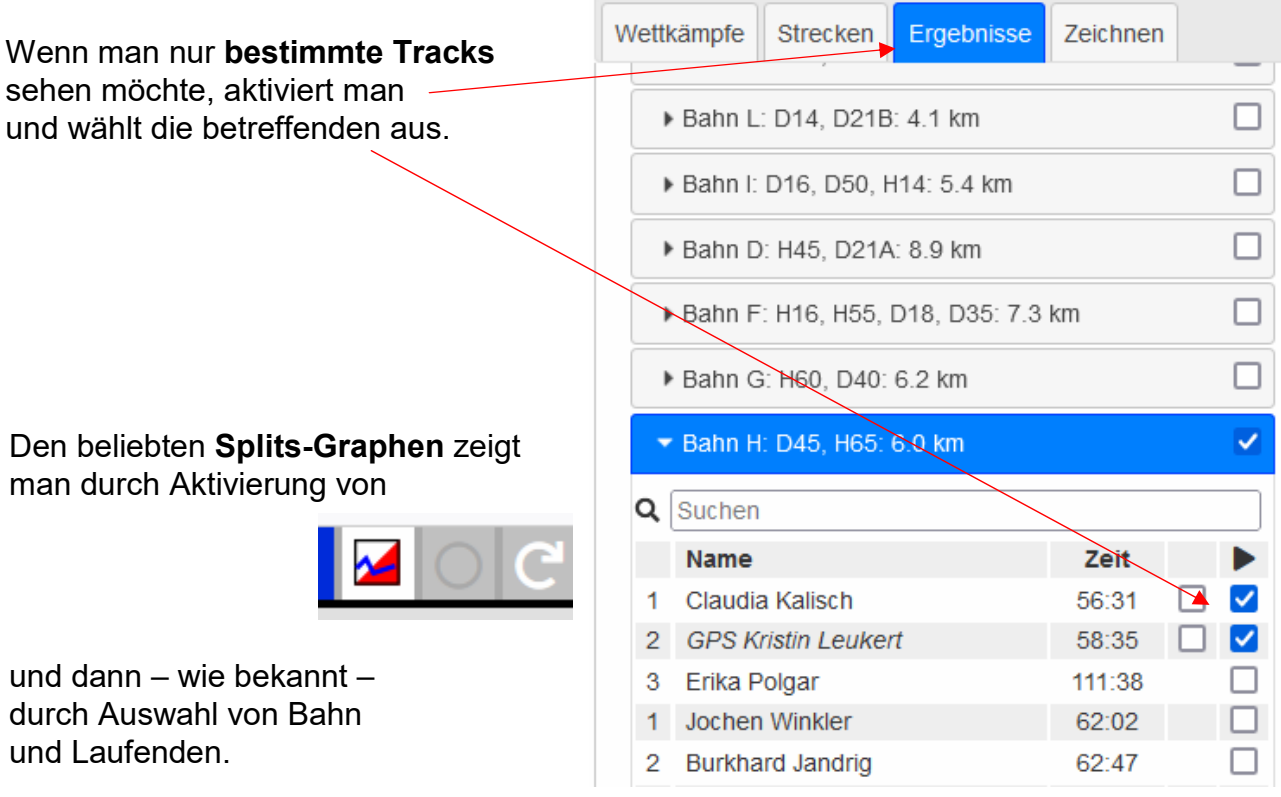

## **Eigene Route hochladen**

Dazu den GPX-Track im Explorer bereithalten.

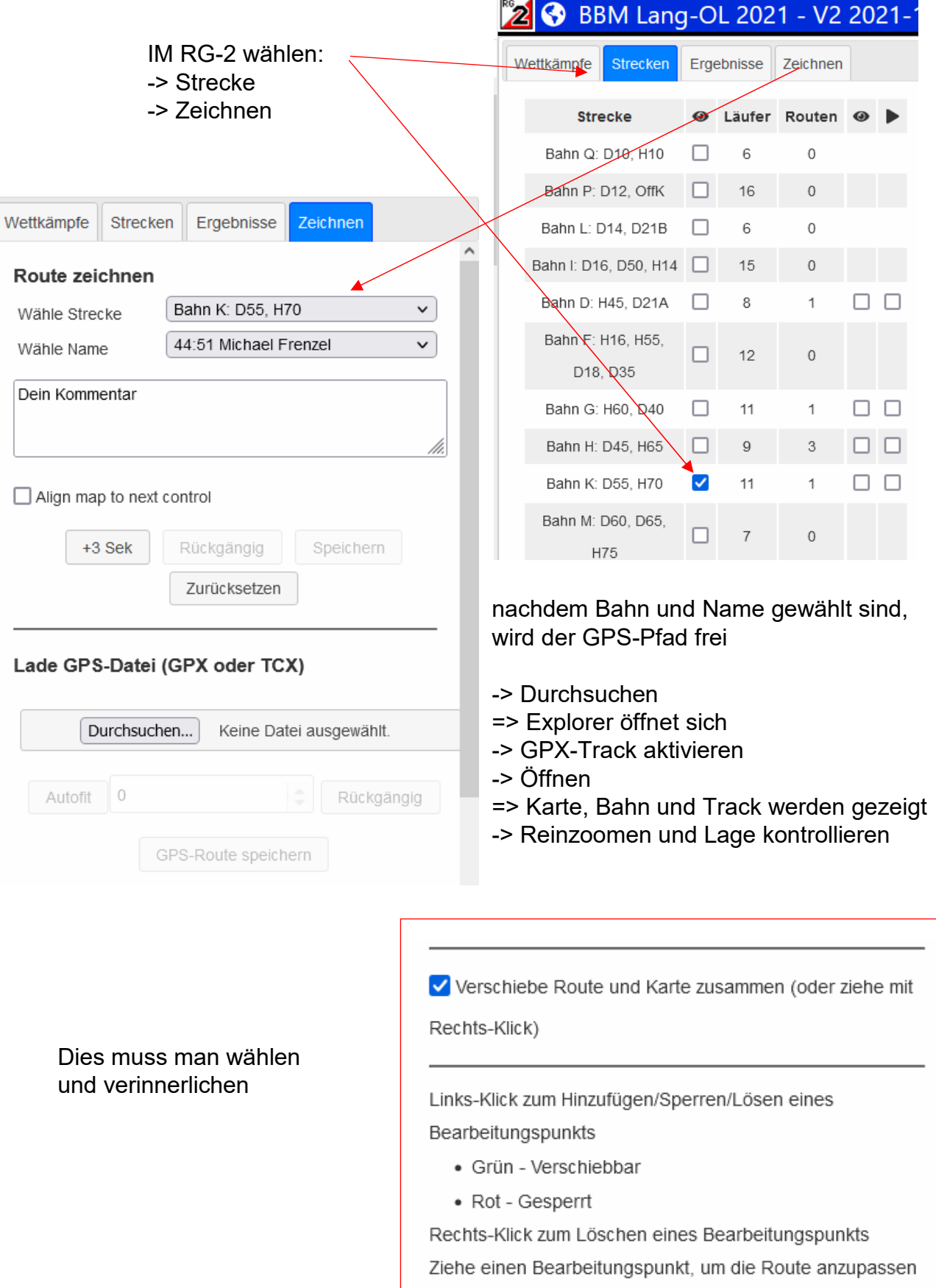

Nach "öffnen" wird der Track eingeblendet und passt eigentlich perfekt.

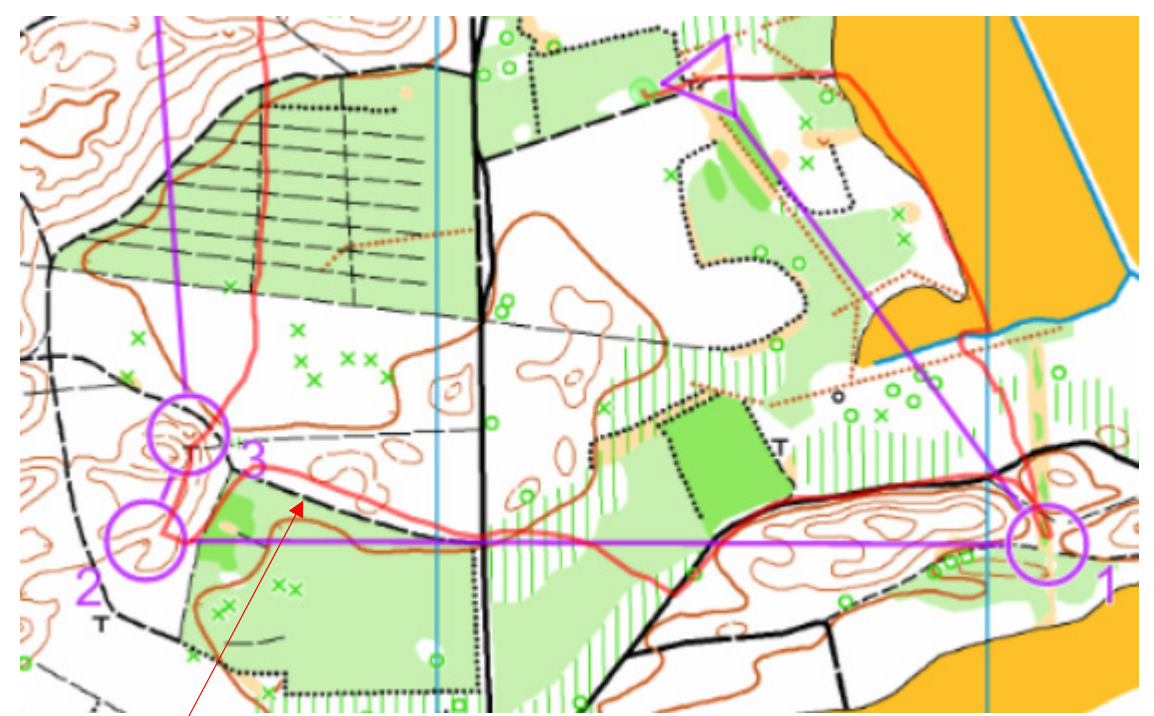

Bei unlogischen Verläufen muss man sich bewusst sein, dass selbst gute GPS-Geräte, bedingt durch das hochkomplexe Ortungssystem, normalerweise eine Unsicherheit von ca. 10 m haben, die aber deutlich größer werden kann, wenn die Empfangsbedingungen für die Signale ungünstig sind.

Die in diesem Fall gegebene gute Passgenauigkeit setzt voraus, dass Karte und Bahn beim Erstellen des RG georeferenziert geladen wurden.

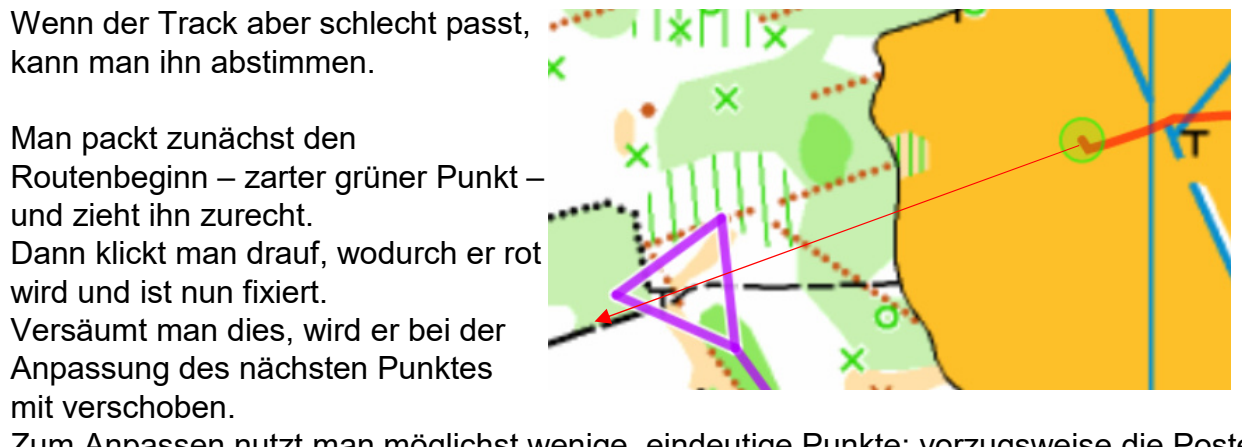

Zum Anpassen nutzt man möglichst wenige, eindeutige Punkte; vorzugsweise die Posten.

Mit | Rückgängig | kann man die jeweils letzte Operation zurücknehmen.

Zuletzt – nach Kontrolle – folgt nur noch

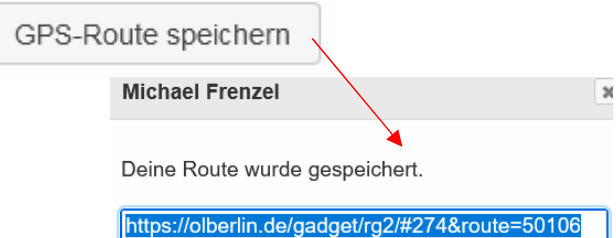

Hat man die Route gespeichert und stellt danach fest, dass ein Punkt nicht fixiert war, sollte der Track gelöscht und neu angelegt werden.

## **Track löschen**

Dazu startet man wieder RG und wählt

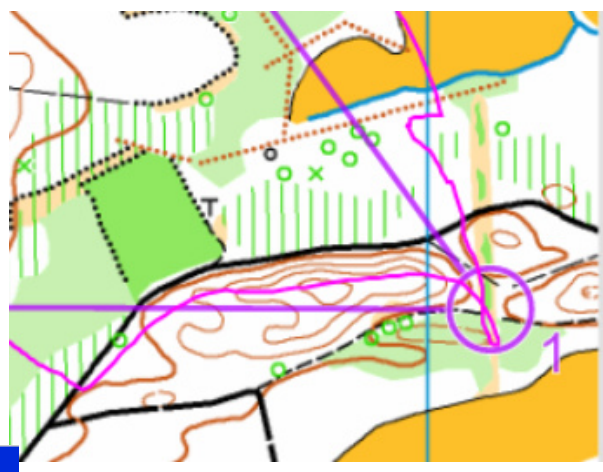

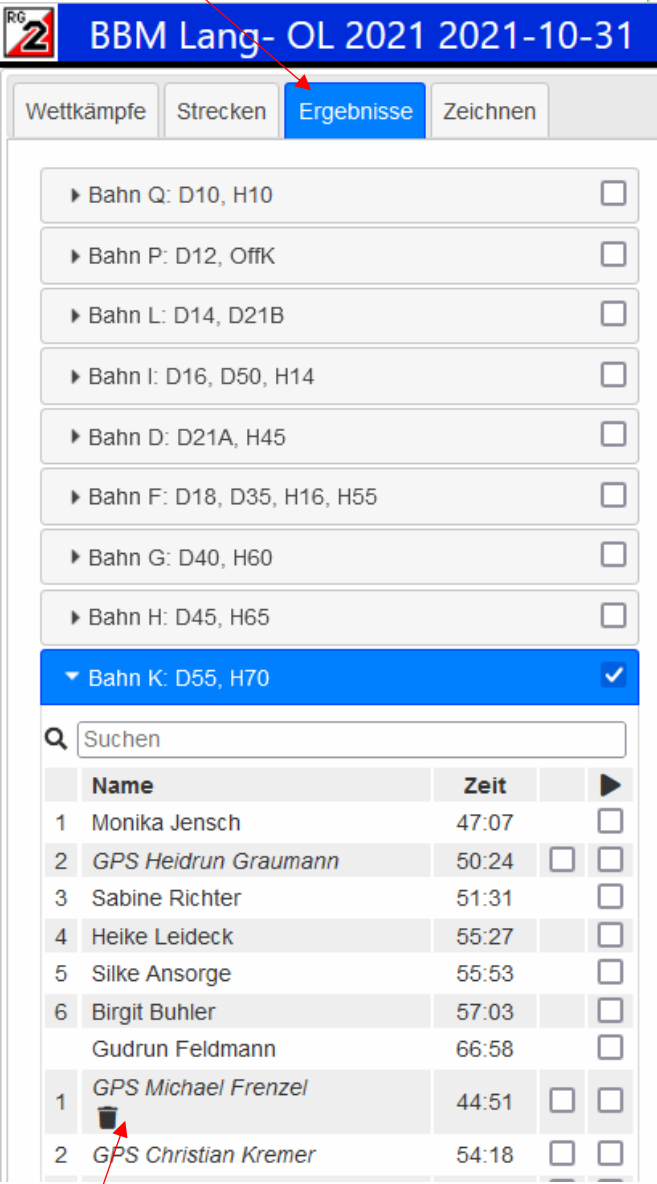

Hier wird der eigene Track zum Löschen angeboten; draufklicken und die Frage beantworten...

Confirm route delete

This route will be permanently deleted. Are you sure?

Delete route

**8**

Cancel

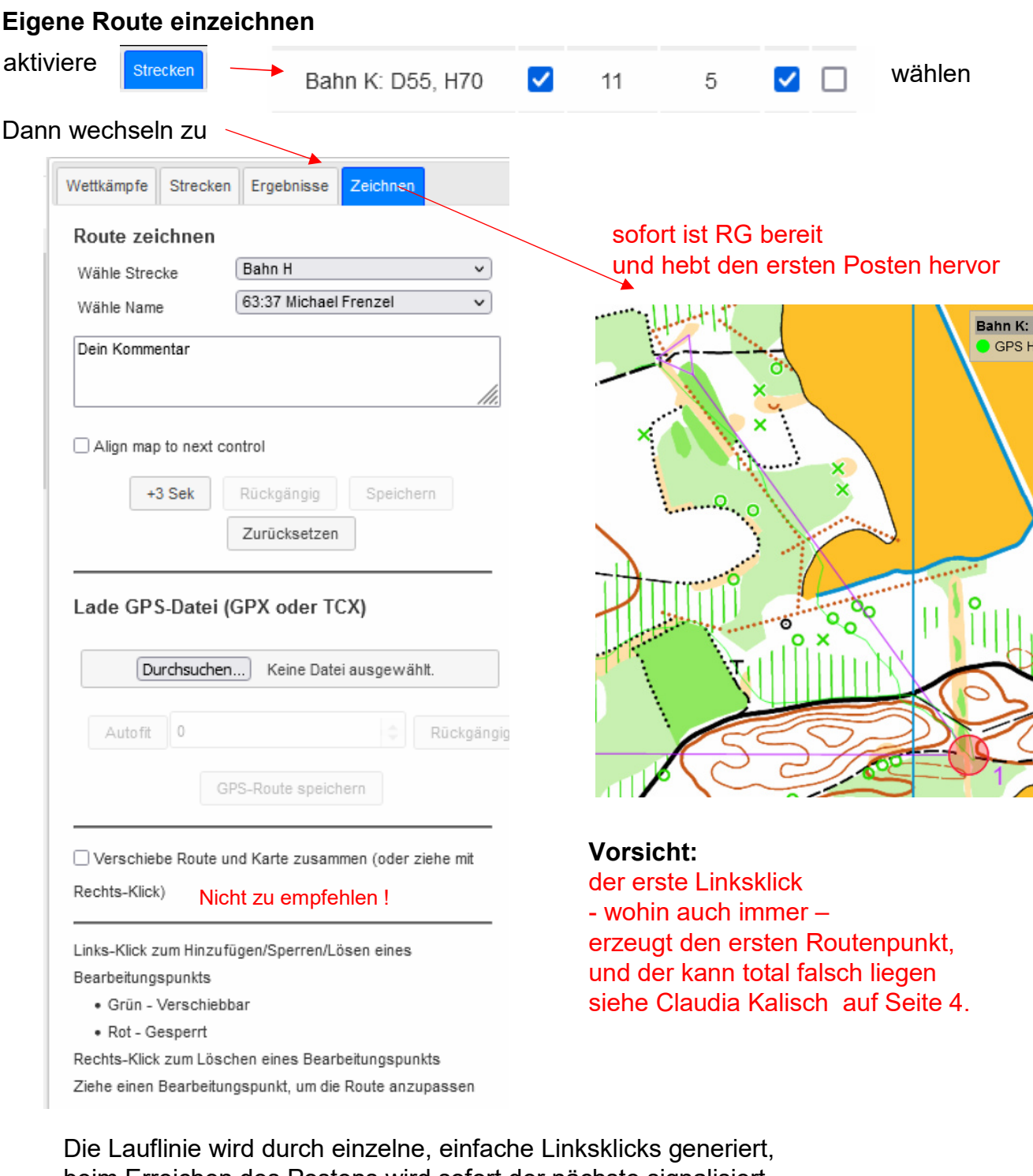

beim Erreichen des Postens wird sofort der nächste signalisiert, sofern  $\sqrt{\frac{1}{n}}$  Snap to control when drawing  $\sqrt{\sqrt{\frac{1}{n}}}$  aktiv ist.

Korrigieren ist nicht möglich, nur löschen geht.

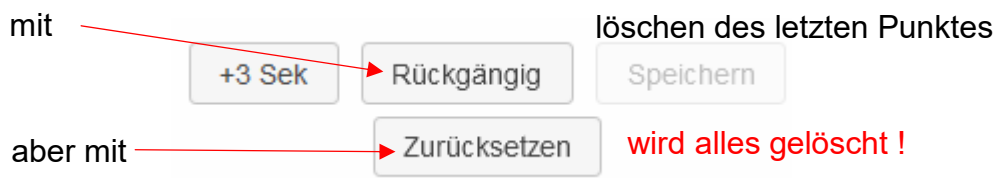

Erst wenn alle Posten und das Ziel angetippt sind, kann gespeichert werden.